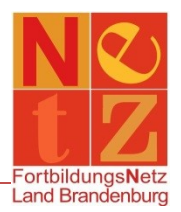

Stand: 06.01.2021 (nr)

# **Inhalt**

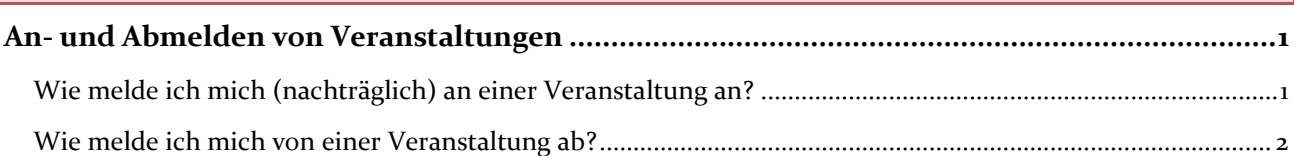

<span id="page-0-0"></span>*An- und Abmelden von Veranstaltungen*

<span id="page-0-1"></span>*Wie melde ich mich (nachträglich) an einer Veranstaltung an?*

Im **"Veranstaltungskatalog"** können Sie nach gewünschten Veranstaltungen recherchieren. Für die nachträgliche Anmeldung an Veranstaltungen ist es bei der Suche notwendig, dass Sie den Haken bei "Aktuelle Veranstaltungen" entfernen.

## *Tipp:*

*Haben Sie eine Veranstaltungsnummer, geben Sie nur diese in die "Freitextsuche" ein (ohne Leerzeichen). Danach klicken Sie auf Suchen und Ihnen wird umgehend die richtige Veranstaltung angezeigt.*

## Wenn Sie sich direkt anmelden möchten, benutzen Sie den Funktionslink *Anmelden* oder *Anmelden nach Zugang*.

Mit einem Klick auf die verlinkte Veranstaltungsnummer können Sie sich detaillierte Informationen zu der Veranstaltung ansehen (Teilnahmeinformationen, Beschreibung, Anlagen, ...).

Der Anmeldeassistent führt Sie durch die einzelnen Schritte der Anmeldung. Hierbei werden Ihre im System hinterlegten Stammdaten automatisch in die Felder übernommen. Sie können an dieser Stelle keine Änderungen der Daten vornehmen.

Beachten Sie bitte, dass Pflichtfelder immer mit einem "x" gekennzeichnet sind und ausgefüllt oder angekreuzt werden müssen. Um auf die nächsten Schritte zu gelangen, müssen Sie am Ende der jeweiligen Seite auf *Weiter* klicken.

Den Fortbildungsantrag können Sie im Schritt 4 des Anmeldeassistenten bearbeiten. Der ausgefüllte Fortbildungsantrag wird Ihnen nach Abschluss der Anmeldung über den Funktionslink *Ausdruck prüfen* zum Druck bereitgestellt. Des Weiteren bekommen Sie den Antrag mit der Anmeldebestätigung per E-Mail zugesandt.

#### *Wichtig!*

*Klicken Sie nach dem Fortbildungsantrag im Schritt 4 auf Weiter und brechen Sie die Anmeldung an dieser Stelle nicht ab. Ihre Anmeldung ist erst abgeschlossen, wenn Sie nach der Fertigstellung und Überprüfung im letzten Schritt auf den Funktionslink Senden klicken.*

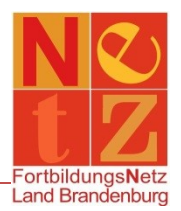

## <span id="page-1-0"></span>*Wie melde ich mich von einer Veranstaltung ab?*

Um sich von einer Veranstaltung abzumelden, klicken Sie auf der Startseite im Bereich **"Persönliche Angaben"** auf den Funktionslink *Meine Fortbildungen*. Über den Funktionslink *Suchen* werden Ihnen alle persönlichen Fortbildungen angezeigt.

Klicken Sie auf die verlinkte Veranstaltungsnummer der Veranstaltung, von der Sie sich abmelden möchten. Es werden Ihnen die **"Details zur Veranstaltung"** und die **"Teilnahmeinformationen"** angezeigt. Um sich von dieser Veranstaltung abzumelden, klicken Sie auf den Funktionslink *Abmelden*.

Es erscheint eine Sicherheitsabfrage. Wenn Sie diese bestätigen, werden Sie von der Veranstaltung abgemeldet und der Teilnehmerstatus ändert sich in "nicht teilgenommen" mit dem Absagegrund "Absage durch Teilnehmer". Damit sind Sie entschuldigt und der Abmeldeprozess ist abgeschlossen.

## *Hinweis:*

*Nachdem Sie sich von einer Veranstaltung abgemeldet haben, können Sie sich an dieser nicht mehr erneut anmelden. Sollen an Ihrer Anmeldung Änderung vorgenommen werden (z. B. Änderung eines Workshops) oder haben Sie sich aus Versehen abgemeldet, so wenden Sie sich bitte an den Support des FortbildungsNetzes.*